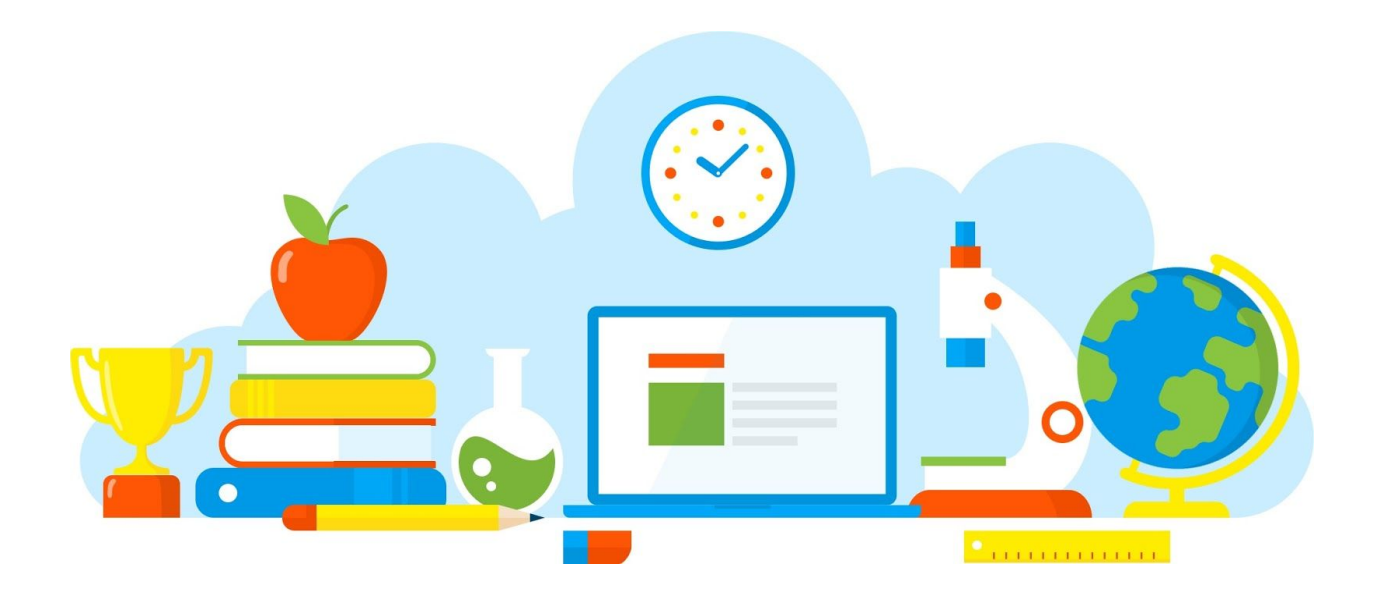

# **WordPress Website Setup Checklist**

Your Ultimate WordPress Checklist to Start Your Online Business The Right Way

Created by Jerry Huang Founder of [SmartAffiliateSuccess.com](https://smartaffiliatesuccess.com/)

# **This is Where it All Begins...**

So, you want to build a website so that you can start your own online business.

But you're new to this and you don't know anything about building a website or using WordPress.

Don't worry!

After going through this Fj X '<j YZ'ž 8] ZX ahi, you'll have your own WordPress website ready to build your online business.

# **1. Building Your WordPress Website**

If you already have a WordPress website, that's great. You can skip this part and jump to the Checklist below to get your site ready!

If not, don't worry. I've prepared a really easy-to-follow demonstration to show you how to build your own website in [Wealthy Affiliate](https://www.wealthyaffiliate.com/a_aid/4182e643/data1/wp-setup-checklist).

Check this out:

*Liieh/\$\$1 1 | #djij WL#Xdb \$1 ViX] 4k2 < oNdo&HZMI* 

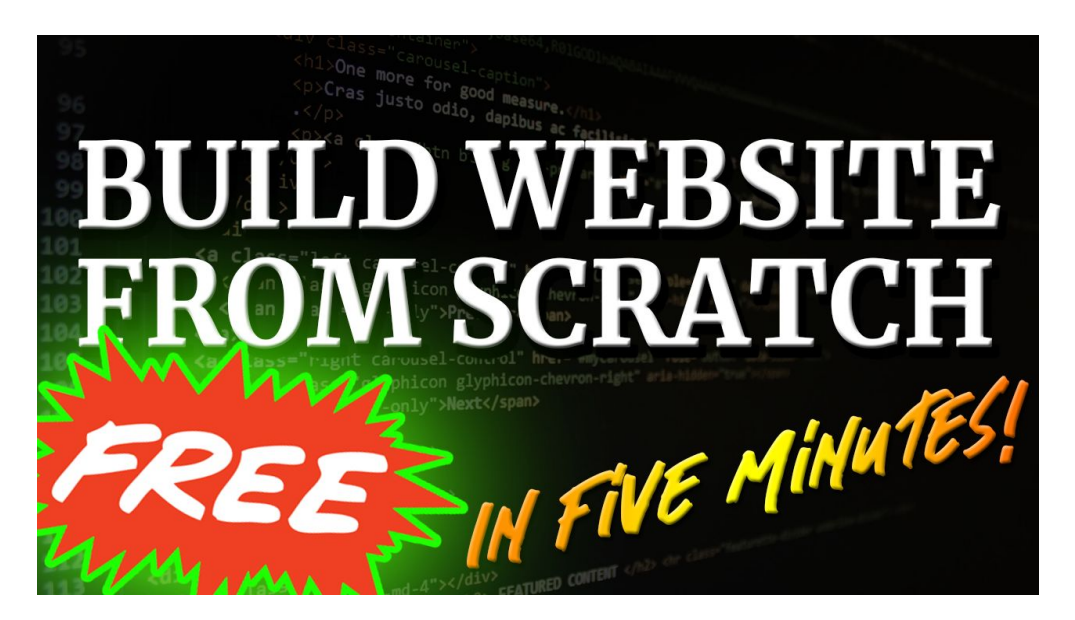

# **2. Setting Up Your WordPress Website**

After creating a site, you have to set it up properly.

I've also created a video showing you step-by-step on how to properly set up your WordPress website (site settings, theme, plugins, etc...)

Check this out:

*Liieh/SSI I Hali ij WE #Kdb \$I ViX] 4k2I L Vf TNY AHN* 

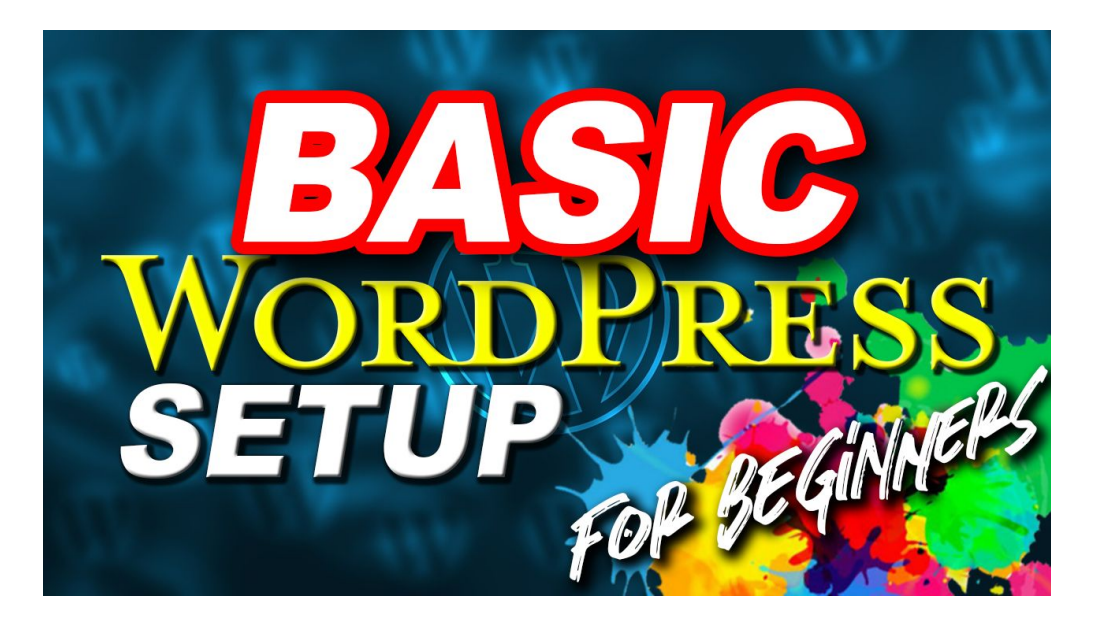

# **WordPress Website Setup Checklist**

# Step 1: Site Settings

Login to your site > Go to "Settings" and go through each of the tabs under it:

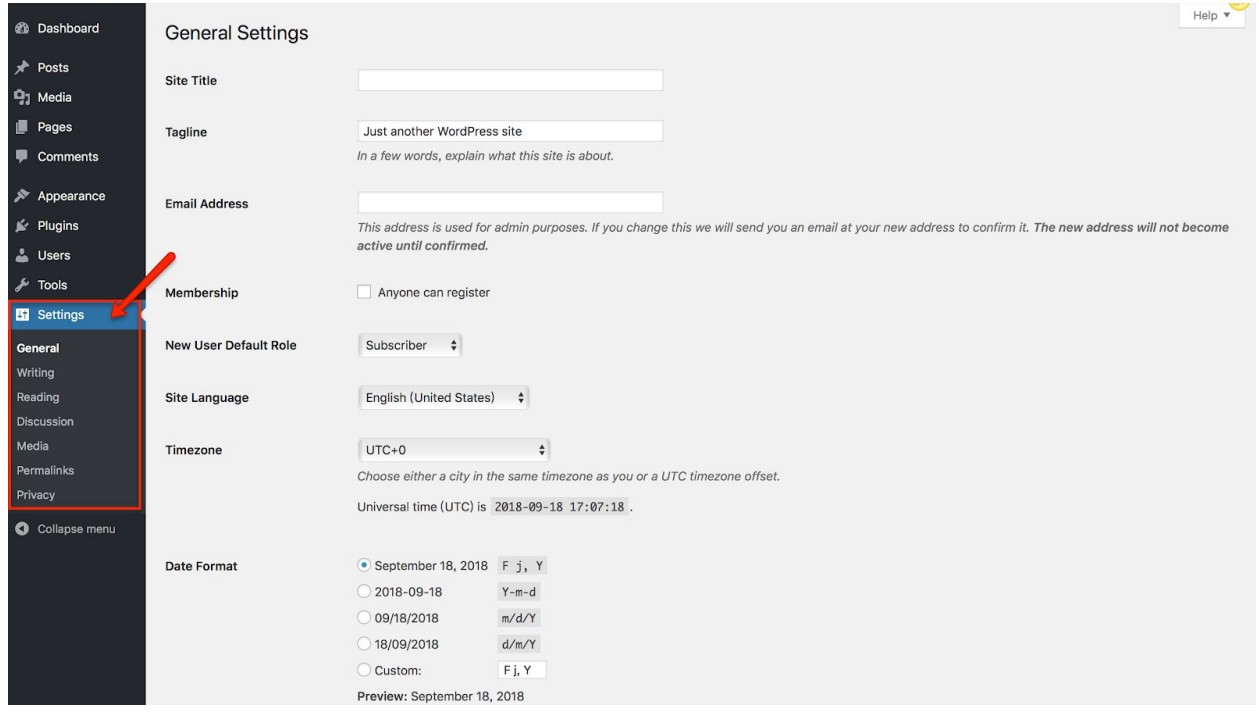

General

Confirm your Site Title (This should be added based on the name you use when you built the site)

Tagline: Delete the default WP tagline and put in a short phrase that can represent your website

Email Address (This should be the Email you use to create the site. Go and confirm this Email address)

Site Language: Change the language of the site if you want to build website in other languages

Time Zone: Select the time zone you're in

Date & Time Format (Personal preference)

Remember to click on "Save Changes" once done

There's nothing for you to change in the "Writing" tab.

#### Reading

For each article in the feed, show Hj b b Vg1.

Save Changes

**Discussion** 

Before a comment appears: Uncheck "Comment author must have a previously approved comment" Save Changes

Nothing for you to change in the "Media", "Permalink" & "Privacy" tab.

# Step 2: Your Profile

Go to Users > Your Profile:

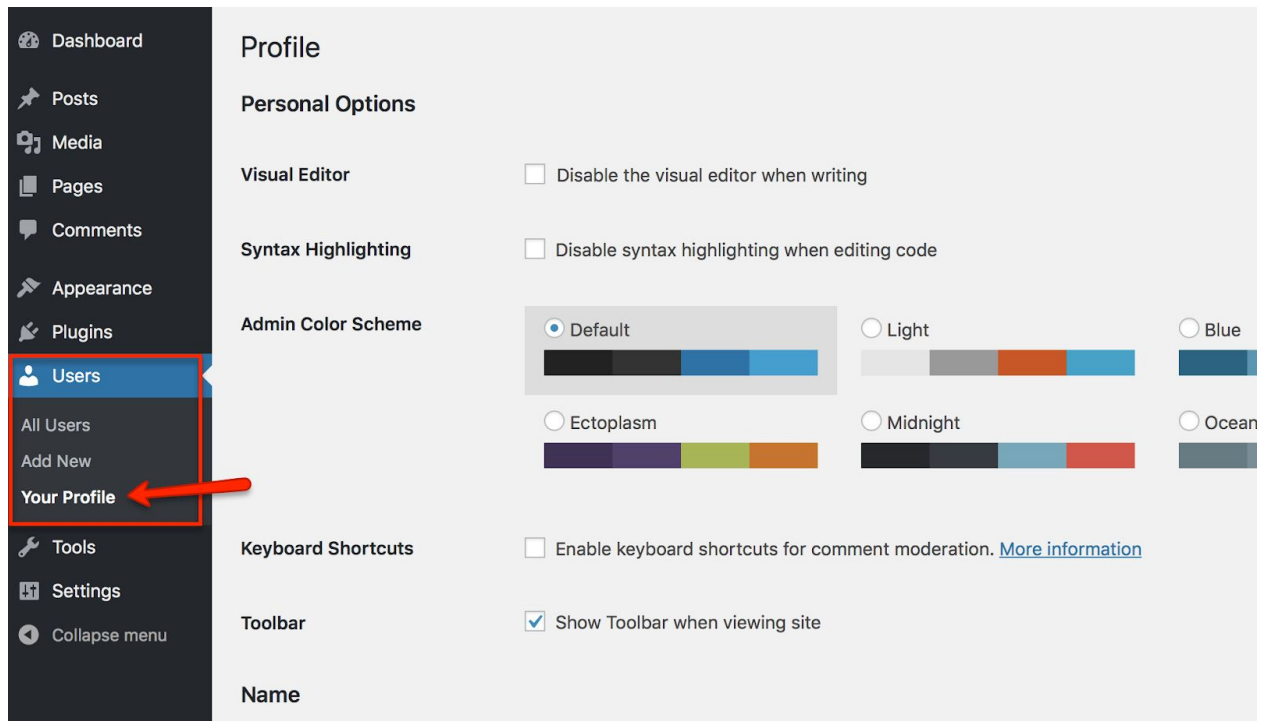

Put in your First Name, Last Name & Nickname Display name publicly as: Choose the display name you want Website: Put in URL of the website you're currently editing on Biographical Info: Introduce a little bit about you (Preferably using 3rd person perspective. Don't waste too much time. You can always come back and edit it later)

Setup your profile picture on Gravatar (Follow the link and the instructions given there)

Update Profile

## Step 3: Essential Plugins

Go to Plugins > Installed Plugins. To install more plugins, click on the "Add New" button:

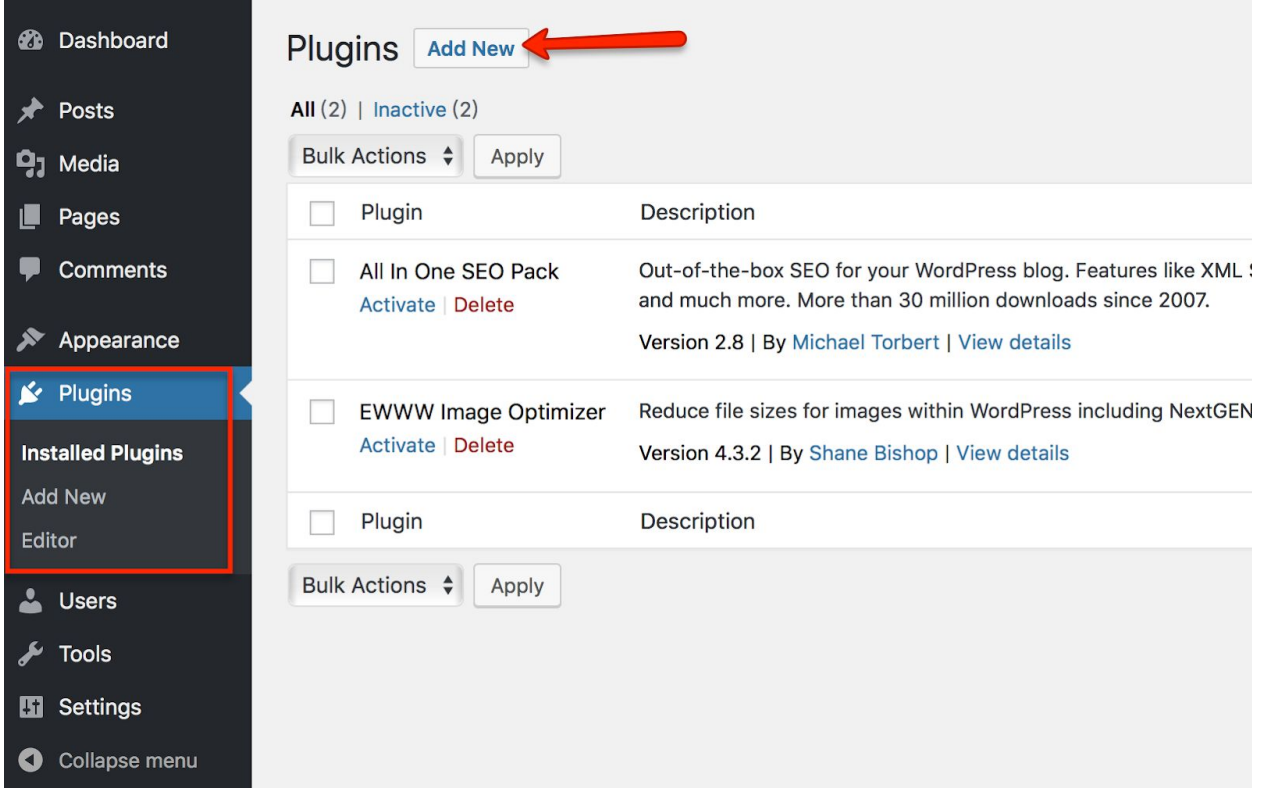

Install & Activate the following FREE essential plugins:

[All In One SEO Pack](https://wordpress.org/plugins/all-in-one-seo-pack/) *HMB X] VZal dg/Vgi<sup>n</sup>"*: hhZci Val<sub>r</sub> D'I dda [EWWW Image Optimizer](https://wordpress.org/plugins/ewww-image-optimizer/) *HM<sup>®</sup>HJ VcZ<sup>°7</sup>hJ* deł **[Pretty Links](https://wordpress.org/plugins/pretty-link/)** *HVM<sup>-7</sup>A/'gl\_'aNb hi* ""A'c` "XalV c\"idda [WPForms Lite](https://wordpress.org/plugins/wpforms-lite/) *HML E; dgb hl<sup>\*</sup>"I d'XqZViZ'XdciVXi'[dgb* 

[Revision Control](https://wordpress.org/plugins/revision-control/) *EVM<sup>°</sup>9* dc<sup>2</sup> = j ahZI<sup>*\**"<sup>8</sup>dci gdai] Z<sup>°</sup>cj b WZgd['YdlankIY'<sup>2</sup>c'i] Z</sup> h<sub>rhi</sub>z<sub>b</sub> [Q2W3 Fixed Widget](https://wordpress.org/plugins/q2w3-fixed-widget/) *EVMB Vm7dcYI* ""8gZVi &\ V'hi X` n'hYZVWg'l Y\Zi [Comment Approved](https://wordpress.org/plugins/comment-approved/) *HM<sup>®</sup>C* Zan<sup>®</sup>kVc °GZchZa/Vg<sup>o</sup> "'Cdi '[n<sup>o</sup>Xdb b ZciZgh°gZ\ VgY 'c\ 'i] Z *VeeqdkVad[i]Z^dXdb b Zcih* 

# **Di]ZgGZXdb b ZcYZY EqZb 1 b Eq \ ch/**

[Thrive Architect](https://thrivethemes.com/affiliates/ref.php?id=6790&url=2934) (\$67 - Single License) - Best WordPress front-end 'Drag & Drop' editor which allows me to build customized and highly-professional website/pages.

[Thrive Leads](https://thrivethemes.com/affiliates/ref.php?id=6790&url=2935) (\$67 - Single License) - Best WordPress plugin to help you with your Email Marketing campaigns

You don't have to purchase these plugins separately. Thrive offers a **I** ]  $qkZ$ **<u>B Zb WZch] 
'e</u>** which costs just i & \$b dci] and you can get access to:

- 6 and ['i] Z'g'L dgYE gZhh E a \ \ch (10 in total)
- **•** 6 and ['i]  $Z \circ I$  do **Fight** (10 in total as well)
- **I ]** gkZ<sup>°</sup>J c <sup>k</sup>Zgh<sup>1</sup>n<sup>®</sup> Training & tutorials on various different topics like Email Marketing, Copywriting, Conversion Optimization, Website/Landing Page Building, Sales Funnel Creation and many more.
- **•**  $Dc''\ddot{\&}\ddot{\&}\qquad$  **3**  $A{Zi}$  **b**  $ZHj$  eedg

## Step 4: Site Appearance

Go to Appearance:

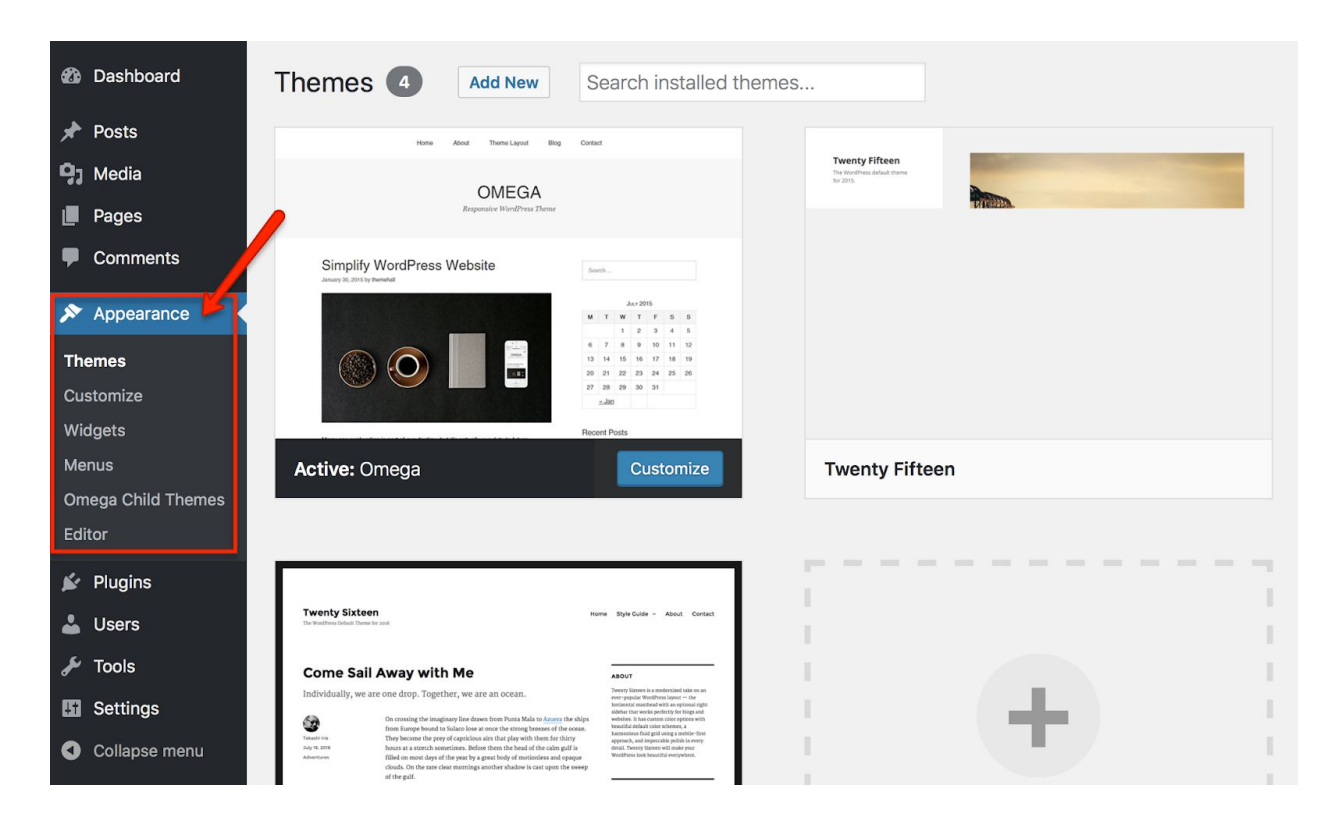

Select the Theme you like (There are tons and tons of different themes. Don't waste too much time. Just choose one and get started. You can always change your theme later.)

Click on "Customize" and edit the customization settings available to the theme (Customization is "theme-specific")

Customize your "Widgets" (Widgets are elements you can put in your blog sidebar)

Create a "Main Menu" for your site (You can come back and add in the menu items later on)

In the beginning, you may want to choose a Free WordPress theme from the list. But there are definitely limitations to Free themes.

So, when you're ready and serious about your online business, you may want to consider investing in a paid premium theme.

My recommendation are conversion optimized themes from **[Thrive Themes](https://thrivethemes.com/affiliates/ref.php?id=6790)**.

# Step 5: Essential Pages

Go to "Pages":

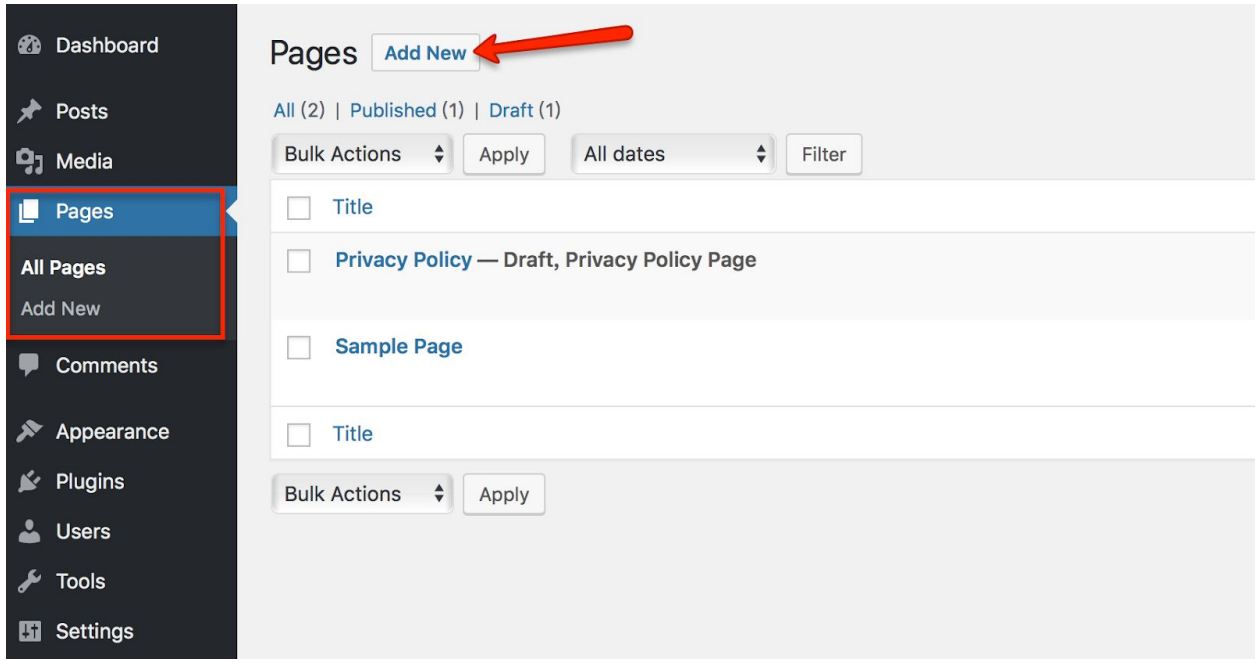

Click on "Add New" and start creating the follow essential pages on your site:

Bdci VXi/Create a contact page and use the WPForms plugin to create contact forms so that people can contact you from your site

6V<sub>dj</sub> i/Introduce yourself and your website. Explain to people what can they get out & benefit from your site.

EgkVXn°EdaXn/Edit the existing Privacy Policy page

9/hXa//b Zg/Get the Affiliate Disclosure template from Wealthy Affiliate's template page:<https://my.wealthyaffiliate.com/content/>(Screenshot below)